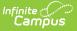

# **Display Options**

Last Modified on 03/11/2024 8:45 am CDT

Understand the Display Options Tool | Create a Template | Assign Calendars to a Template | Display Options

**Classic View:** System Administration > Portal > Preferences > Display Options

#### Search Terms: Display Options

The Display Options allow schools to determine which tools and data are available in the Campus Student and Campus Parent Portals. This tool is scoped to the school selected in the Campus toolbar.

Options are managed by creating **templates** and assigning **calendars** (and schedule structures) to that template. This tool also contains Batch Edit options to simplify making updates to multiple templates or schools.

Display Options apply the web versions of Campus Student and Campus Parent as well as the new mobile apps.

| play Options ☆                                     |                                                                                                    | System Settings > Port | al Preferences > [ | Display C |
|----------------------------------------------------|----------------------------------------------------------------------------------------------------|------------------------|--------------------|-----------|
|                                                    |                                                                                                    | -,                     |                    |           |
|                                                    |                                                                                                    |                        |                    |           |
|                                                    | opear in the Campus Student and Campus Parent Portals. Displa<br>lendar/Structure can be assigned to only one template. Select a |                        |                    |           |
| one. Select a Calendar/Structure to assign to a te | mplate and enable the calendar and terms. Read More                                                                              |                        |                    |           |
| ter Calendars by School Year 🚺                     |                                                                                                    |                        | Filter Calendars   | by Status |
| All Previous Year Active Year Future Year          |                                                                                                    |                        | All Enabled        | Disable   |
| DISPLAY OPTIONS TEMPLATE                           | CALENDAR (STRUCTURE)                                                                                                    | STATUS                 | ENABLED TERMS      | 0         |
| Harrison High                                      | 21-22 Harrison High                                                                                                    | ENABLED                | 1, 2, 3, 4         |           |
| Harrison High Summer School                        | 21-22 Harrison Summer School                                                                                                    | DISABLED               |                    |           |
|                                                    | 20-21 Harrison Summer School 🚯                                                                                                   | ENABLED                | S                  |           |
| CALENDARS NOT ASSIGNED TO A DISPLAY OPTIONS T      | EMPLATE                                                                                                    |                        |                    |           |
| No Template                                        | 21-22 Harrison High ALC                                                                                                    | DISABLED               |                    |           |
|                                                    |                                                                                                    |                        |                    |           |
|                                                    |                                                                                                    |                        |                    |           |

A new version of the Display Options tool was released with Campus.2144 in October, 2021. At that time, a template was automatically created based on the Display Options selected for the school and all active calendars for that school were assigned to the template.

# **Understand the Display Options Tool**

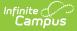

The primary view of the Display Options tool lists the **Templates** created for the school the **Calendar(s)** assigned to each template. Click the name of the template or calendar to view more information.

For each template, a **Status** is displayed, as well as which **Terms** are enabled, if applicable. The status shown indicates whether portal data is enabled for the calendar assigned to the template.

Use the filter options above the table to filter the list by calendars in the *Previous*, *Active* and *Future* school year, or to filter by calendar status.

The **Active** year is the School Year currently marked as *Active* in the School Year Setup tool.

### What does 'Enabled' mean?

If a **Calendar (Schedule Structure)** is enabled, it means that data is available on the Campus Student and Campus Parent for that calendar. Which data is available is determined by the display options marked in the template that the calendar is assigned to.

If a **Term** is enabled, it means that Assignment, Attendance, Grades, and Schedule data for that term are available, depending on which display options are enabled.

#### Which calendars can be enabled?

Calendars can be enabled if they are for the current, active school year, the prior (previous) school year, or in the next (future) school year.

Calendars in the previous school year can be enabled for only 90 days from the Calendar End Date. This is done by extending the enabled status of the calendar. For more information about enabling previous calendars, see the Calendar & Term Settings section below.

For enabled calendars in the active and previous school years, the data available on the Portals is determined by the Display Options selected. For calendars in the future school year, only the Display Options for Academic Plan, Course Registration, Documents, and Schedule tools are applicable. All other data is hidden from enabled calendars in future school years.

Questions? Check out the Portal Preferences FAQ article.

## **Create a Template**

To create a new display options template, click the **New Template** button at the bottom of the tool. Alternately, open an existing template and click the arrow next to the Save button and then **Save & Copy** to create a copy of that template as a starting point.

| ampus                                                                                                    |   |
|----------------------------------------------------------------------------------------------------|---|
|                                                                                                    |   |
| Display Options Template                                                                                                |   |
| Template Name *                                                                                                    |   |
| Harrison High Summer                                                                                                    |   |
| Description                                                                                                    |   |
|                                                                                                    |   |
| Display Options                                                                                                    |   |
| Enable tools and select display options for both the Campus Student and Campus Parent Portals (unless otherwise noted). |   |
| Expand All Collapse All                                                                                                 |   |
| Academic Plan                                                                                                    | н |
| Manage display options by first, creating a template.                                                                   |   |

Enter a unique **Template Name**. This is the name that displays in the Display Options tool and when assigning calendars. Enter a **Description** if desired. Currently, this description only displays in this tool. It may be helpful in providing more information about what data is enabled in the template and how it should be used.

Display Options are grouped in expandable sections by tool. Click **Expand All** to view all options. When enabled tools are collapsed, an indication in the section heading indicates if the tool is enabled.

For many tool, display options can be set individually for Campus Student and Campus Parent. For some tools, when the tool is enabled, additional options display for specific settings. See the Display Options section below for a breakdown of each tool, it's related settings, and examples from the apps.

Once the desired options for this template are marked, click **Save** to complete the template. The next step is assigning calendars to the template.

## **Assign Calendars to a Template**

To assign calendars to a template, click the **Manage Calendars** button at the bottom of the template. Click **Assign** next to the calendar(s) to assign to this template. Calendars can also be assigned by clicking the calendar name from the main display options screen.

Calendars can only be assigned to one template at a time.

| alendar and Terms Setting                                                                                                    | JS                                                                                                   |                                                  |
|----------------------------------------------------------------------------------------------------|----------------------------------------------------------------------------------------------------|--------------------------------------------------|
| l-22 Harrison High (07/01/2021 - 06/                                                                                                    | 30/2022)                                                                                             | ENABLED                                          |
| splay Options Template                                                                                                    |                                                                                                    |                                                  |
| Harrison High                                                                                                    | •                                                                                                    |                                                  |
| Portal Calendar Settings<br>✓ Enable calendar when it is in the<br>Keep calendar enabled when it                                                                     | -                                                                                                    | days from Calendar End Date (until 06/30/2022) 🚯 |
| <ul> <li>Enable calendar when it is in the</li> <li>Keep calendar enabled when it</li> <li>Portal Term Settings 3</li> </ul>                                         | -                                                                                                    | days from Calendar End Date (until 06/30/2022) 🚯 |
| Enable calendar when it is in the Keep calendar enabled when it                                                                                                    | •                                                                                                    | days from Calendar End Date (until 06/30/2022) 🚯 |
| <ul> <li>Enable calendar when it is in the</li> <li>Keep calendar enabled when it</li> <li>Portal Term Settings 3</li> </ul>                                         | is in the previous school year for 0                                                                 | days from Calendar End Date (until 06/30/2022) 🚯 |
| <ul> <li>Enable calendar when it is in the</li> <li>Keep calendar enabled when it</li> <li>Portal Term Settings 3</li> <li>Automatically enable all terms</li> </ul> | is in the previous school year for     0     ▲       0     ▲     days before first term's start date | days from Calendar End Date (until 06/30/2022) 🚯 |

## **Calendar and Term Settings**

When a calendar is assigned to a template, additional settings display:

## Enable calendar when it is in the active or future school year.

When a calendar is enabled, data in that calendar is available in the portals, depending on the options selected. This setting to enable a calendar applies to calendars in the active school year or the future school year. The **Active** year is the School Year currently marked as *Active* in the School Year Setup tool. The future school year is the next one.

## Keep calendar enabled when it is in the previous school year for X days from Calendar End Date

Keeping a calendar enabled allows parents and students to continue to access a calendar's data past it's end date. This option is especially helpful for data such as Grades and Assignment scores.

Access can be extended for up to 90 days past the Calendar End Date. After that date, the calendar is no longer listed in the Display Options tool and cannot be made available.

## **Portal Term Settings**

Term-specific settings control access to Assignments, Attendance, Grades, and Schedule data.

Terms are automatically enabled based on the term's Start Date based on the automatic preferences selected. Automatically enable **all terms** according to the first term's Start Date, or enable **each term** according to it's own Start Date. Select the number of days prior to the Start Date that the terms should be enabled.

## **Display Options Summary**

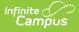

Below the list of terms is the Display Options Summary, which indicates the template selected for the calendar and indicates which options are enabled.

# **Display Options**

The following describes the available options to display in Campus Student and Campus Parent. An example of the option is provided in the last column.

Options that appear within this tool may vary by state/district.

See the Campus Student and Campus Parent articles for examples of what these apps look like.

| Display Options                                                                                                    |           |          |   |  |
|----------------------------------------------------------------------------------------------------|-----------|----------|---|--|
| Enable tools and select display options for both the Campus Student and Campus Parent Portals (unless otherwise noted).          Expand All       Collapse All |           |          |   |  |
| Academic Plan                                                                                                    | ✓ Student | ✓ Parent | + |  |
| Access Log                                                                                                    | ✓ Student | ✓ Parent | + |  |
| Activity Registration                                                                                                    |           |          | + |  |
| Assessments                                                                                                    | ✓ Student | ✓ Parent | + |  |
| Assignments                                                                                                    | ✓ Student | ✓ Parent | - |  |
| Enable Assignments Tool 🚺                                                                                                    | Student   | Parent   |   |  |
| Display Score Details 🚺                                                                                                    |           |          |   |  |
| Points Earned/Score                                                                                                    | Student   | Parent   |   |  |

*Expand sections of the display options to enable tools and specific data elements to display in the portals.* 

Attention districts who update their Display Options via custom scripts:

Campus has provided a prism call to refresh the portal cache. This call should be run after a script is used to update options using the Task Scheduler. The prism call is: x=portal.PortalDisplay-reloadPortalDisplayOptionsCache

Schedule the task as desired in the Scheduler. The Tool Code for this tool is resources.PortalOptions. Select a Task Type of Java (Prism URL call) and enter the text above in the text box.

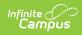

| Option                                             | Description                                                                                                    | Campus<br>Student and<br>Campus Parent |
|----------------------------------------------------|----------------------------------------------------------------------------------------------------|----------------------------------------|
| Academic Plan                                      |                                                                                                    |                                        |
| Enable<br>Academic Plan<br>Tool                    | Displays information related to a student's course plan.                                                                                                    | The Addition (1997)                    |
|                                                    | Both the Academic Planner and Course Registration<br>options can be turned on at the same time, but it is<br>not recommended. It is best to have a window of time<br>when students can add courses to their course plan,<br>and a window of time when students can enter course<br>requests. This eliminates the risk of overwriting course<br>requests or planned courses. | Click to enlarge                       |
| Enforce All<br>Rules                               | <ul><li>When marked, students can only save their academic plan if ALL planning rules and requirements have been fulfilled.</li><li>When it is not marked, students can save their plan without meeting all requirements, but all planning rules must still be met. Warning message from failed</li></ul>                                                                   |                                        |
|                                                    | requirements and failed planning rules display so users<br>can see the issues but still save the entry.                                                                                                    |                                        |
| Require<br>approval by<br>parent/legal<br>guardian | When marked, parent/legal guardians have the option<br>to mark this box indicating they have reviewed the<br>student's academic plan.                                                                                                    |                                        |
|                                                    | This field displays as marked when the student views<br>the plan when logged into the portal and when the<br>counselor views the student's Course Plan tab.                                                                                                    |                                        |
|                                                    | Parents/guardians can review the student's academic<br>plan and mark this checkbox WITHOUT having the<br>ability to change the programs or course plans. This is<br>helpful in situations where a counselor has worked<br>with the student to create a plan and finalize, but still<br>want parents/guardians to review the selections.                                     |                                        |
| Display Course<br>Fees                             | Any fees assigned to a course will display when viewing that course in the Course Catalog search results.                                                                                                    |                                        |

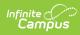

| Option                                          | Description                                                                                                    | Campus<br>Student and<br>Campus Parent                                                                                                    |
|-------------------------------------------------|----------------------------------------------------------------------------------------------------|----------------------------------------------------------------------------------------------------|
| Allow portal<br>users to<br>change<br>program   | When marked, parents/guardians and students are<br>able to select a different academic plan. When not<br>marked, only district staff (counselors, graduation<br>program planners, etc.) are able to change academic<br>plans for students.                                                                                                    |                                                                                                    |
| Allow to<br>change course<br>plans              | When marked for Campus Student or Campus Parent,<br>allows students and/or parents to add or remove<br>courses from the course planner. Parents/guardians<br>can approve the student's course plan regardless of<br>whether this checkbox is marked. When not marked,<br>only district staff (counselors, graduation program<br>planners, etc.) are able to change academic plans for<br>students.                                      |                                                                                                    |
| Access Log                                      |                                                                                                    |                                                                                                    |
| Enable Access<br>Log tool                       | Displays the date, time and IP address of successful login attempts.                                                                                                    | Settings Redokuns Introp Amount Settings Amount Settings Amoun |
| Activity Registra                               | tion                                                                                                    |                                                                                                    |
| Enable Activity<br>Registration<br>Viewing tool | Displays Activity Registration information in Campus<br>Parent Portal and Campus Student Portal.<br>Campus finds the student's current enrollment record<br>and checks that school's preference to determine<br>whether Activity Registration information should<br>display. If there isn't a current enrollment record,<br>Campus will use a previous enrollment record to<br>determine if the Activity Registration data can display. | Interference     Interference       Interference     Interference       Interference                                                                                                    |
| Assessments                                     |                                                                                                    |                                                                                                    |
| Enable<br>Assessments<br>tool                   | Displays a student's district, state, and national test scores.                                                                                                    | Click to enlarge                                                                                                    |
| Assessment<br>Display Text -<br>Student/Parent  | Enter text in these two editors to display that text at<br>the top of the Assessment tool in Campus Student and<br>Campus Parent, respectively.                                                                                                    |                                                                                                    |

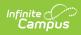

| Option                         | Description                                                                                                    | Campus<br>Student and<br>Campus Parent                                                                                                    |
|--------------------------------|----------------------------------------------------------------------------------------------------|----------------------------------------------------------------------------------------------------|
| Assignments                    |                                                                                                    |                                                                                                    |
| Enable<br>Assignments<br>tool  | Enables the tool that lists all of a student's<br>assignments for the year. Students can view scores<br>and submit work, as enabled by their teacher.<br>Assignments also display in other areas of Campus<br>Student and Campus Parent, including Grade Book<br>Updates, Today, and the Calendar, as well as the<br>Course detail and Grade detail.                                                                                                    | Interest Interest Int                                                                                                    |
| Display Score<br>Details       | <ul> <li>Displays the selected details about a students score.</li> <li>Selecting these options also enables notifications when assignments are scored, based on student and parent settings.</li> <li>Points Earned/Score: Displays the score the student received.</li> <li>Points Possible (Points and Marks): Displays the points possible entered on assignment. Only displays for assignments scored using points or marks.</li> <li>Percent (Points and Marks): Displays the student's score as a percent, with points earned divided by points possible. Only displays for assignments or marks.</li> <li>Average Score (Points and Marks) Displays the calculated average score for an assignment. Averages only display for assignments scored using points or marks.</li> <li>Be aware that displaying score averages may violate FERPA data privacy regulations in your state. Consult local guidelines before enabling this option.</li> </ul> |                                                                                                    |
| Display<br>Category<br>Details | Displays category data in the grade detail, by clicking<br>a specific task/standard in the Grades tool. Specific<br>options include:<br>• Points Earned<br>• Points Possible<br>• Percent                                                                                                    | AP Literature<br>(a) Tem Gasde<br>(a) Tem Gasde<br>(b) Constrained<br>(c) Tem Gasde<br>(c) Tem Gasde<br>(c) |
| Attendance                     |                                                                                                    |                                                                                                    |

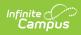

| Option                                                        | Description                                                                                                    | Campus<br>Student and<br>Campus Parent                                                                                                    |
|---------------------------------------------------------------|----------------------------------------------------------------------------------------------------|----------------------------------------------------------------------------------------------------|
| Enable<br>Attendance<br>Tool                                  | Displays the student's attendance events for the school year in the Attendance tool and the Calendar.                                                                            | Alternative           Section 0 and the section 1           Section 0 and the section 1           Section 0 and the section 1           Section 0 and the section 1           Section 0 and the section 1           Section 0 and the section 1           Mark Mark 1           Mark Mark 2           Mark Mark 2           Mark 2           Mark 2           Mark 2           Mark 2           Mark 2           Mark 2                                                                                                    |
| Display<br>Attendance<br>Comments                             | Displays the comments attached to attendance events (click second image) (NOT available for Kentucky districts).                                                                 | Click to enlarge                                                                                                    |
| Display<br>Positive<br>Attendance<br>Attendance<br>tool only) | Displays attendance for any courses using Positive<br>Attendance functionality (click third image). This<br>option may not display for all states and districts.                 |                                                                                                    |
| Show Unknown<br>Attendance                                    | Enables attendance with a status of Unknown to display within the Portal (ONLY available for Kentucky districts).                                                                |                                                                                                    |
| Attendance<br>Display Text -<br>Student/Parent                | Enter text in these two editors to display that text at<br>the top of the Attendance tool in Campus Student and<br>Campus Parent, respectively.                                  |                                                                                                    |
| Behavior                                                      |                                                                                                    |                                                                                                    |
| Enable<br>Behavior Tool                                       | Displays a student's behavior events for the school year.                                                                                                    | Click to enlarge                                                                                                    |
| Behavior<br>Display Text -<br>Student/Parent                  | Enter text in these two editors to display that text at<br>the top of the Behavior tool in Campus Student and<br>Campus Parent, respectively.                                    |                                                                                                    |
| Contact Preferer                                              | nces                                                                                                    |                                                                                                    |
| Enable<br>Contact<br>Preferences<br>tool                      | Displays the parent/guardian's message contact information and gives access to the <i>Change Contact Info</i> tool.                                                              | Cognitiveness More Posteriore Posteriore Pos |
| Allow Update                                                  | <ul> <li>Students and Parents can update the following contact information from the Contract Preferences tool:</li> <li>Personal Email</li> <li>Personal Phone Number</li> </ul> | Click to enlarge                                                                                                    |
| Course Registrat                                              | ion                                                                                                    |                                                                                                    |

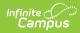

| Option                                | Description                                                                                                    | Campus<br>Student and<br>Campus Parent                                                                                                    |
|---------------------------------------|----------------------------------------------------------------------------------------------------|----------------------------------------------------------------------------------------------------|
| Enable Course<br>Registration<br>Tool | Lists the requested courses for the next school year for<br>students. It is recommended that this option be turned<br>on only during registration time.<br>Both the Academic Planner and Course Registration<br>options can be turned on at the same time, but it is<br>not recommended. It is best to have a window of time<br>when students can add courses to their course plan,<br>and a window of time when students can enter course<br>requests. This eliminates the risk of overwriting course<br>requests or planned courses.<br>In order for students (and parents) to enter course<br>requests, the following must be done:<br>• Calendars for future calendars must be rolled<br>forward.<br>• The future year's calendar must<br>be assigned to a Display Options Template<br>and it must be enabled.<br>• Students must have an enrollment record in<br>the future calendar.<br>• Students must have access to the Campus<br>Student.<br>See the Course Registration article for information<br>on requesting courses. | Click to enlarge                                                                                                    |
| Documents                             |                                                                                                    |                                                                                                    |
| Enable<br>Documents<br>Tool           | Allows users to access report cards, transcripts,<br>custom forms, and other types of documents.<br>Note: Report Cards, Transcripts, and configured<br>Schedule reports display in this tool if 'Available in<br>Portal' is selected in the Report Preferences. For report<br>cards, if the Portal - Historical option is marked in the<br>Report Setup, report cards from previous school years<br>will also be available in the Portals.                                                                                                    | Image: contract of the second of the second of the seco |

Click to enlarge

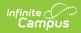

| Option               | Description                                                                                                    | Campus<br>Student and<br>Campus Parent |
|----------------------|----------------------------------------------------------------------------------------------------|----------------------------------------|
| Reports and<br>Plans | <ul> <li>The following reports and plans can be enabled:</li> <li>Academic Progress: Displays a student's progress towards graduation, based on the requirements entered for the academic program.</li> <li>Default Student Schedule: Displays a printable view of the student's schedule.</li> <li>Personal Learning Plan: Displays the student's Personal Learning Plan.</li> <li>Program Participation Plan: Displays the student's Program Participation Plan.</li> <li>Response to Intervention: Displays the student's Response to Intervention Plan.</li> <li>Special Education Plan: Displays the student's locked Individual Learning Plan.</li> <li>Special Education Other Documents: Display the student's draft Individual Education Plan.</li> <li>Special Education Other Documents: Display the student's draft Individual Education, Progress Reports, and Prior Written Notices (OH Only)</li> </ul> |                                        |

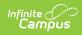

| Option                                                    | Description                                                                                                    | Campus<br>Student and<br>Campus Parent                                                                                                    |
|-----------------------------------------------------------|----------------------------------------------------------------------------------------------------|----------------------------------------------------------------------------------------------------|
| Custom<br>Modules                                         | Displays Custom Forms created in corresponding<br>Custom Modules on Portal:<br>• Activity<br>• Athletics<br>• Behavior<br>• Counseling<br>• Field Trip<br>• Health<br>• Personal Learning Plan<br>• Response to Intervention<br>• Special Education                                                                                                    |                                                                                                    |
|                                                           | <ul> <li>In order for eSignature Custom Forms to display on Portal, the following setup must be done. See each section of the document below for detailed instructions.</li> <li>1. Mark the Display Custom Form on Portal AND the Request eSignature options on the Custom Forms Upload step.</li> <li>2. Mark the Portal Preference for the Module the form is in at System Administration &gt; Portal &gt; Preferences &gt; Display Options on the Documents section.</li> <li>3. Mark the Guardian, Mailing, and Portal checkboxes on the Relationships tool for the person to receive the Custom Form.</li> </ul> |                                                                                                    |
| Food Service                                              | Food service options are only available for districts who customers.                                                                                                    | are Food Service                                                                                                    |
| Enable Food<br>Service Tool                               | Displays Food Service Account information. This option<br>only affects Food Service-enabled districts. Marking<br>this option for non-Food Service districts has no effect.                                                                                                    | Food Service           Basis Carl         8438         Total Service           Assessment         Basis         Total Service           Orners form         8         Basis           Owner form         10         Basis           Angel         10         Basis |
| Display Food<br>Service<br>Balance on the<br>Today screen | Displays the student's food service balance on the today screen. This option is only available in districts                                                                                                    | Click to enlarge                                                                                                    |
| Food Service -<br>Barcode                                 | Food service options are only available for districts who customers.                                                                                                    | are Food Service                                                                                                    |

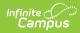

| Option                                                        | Description                                                                                                    | Campus<br>Student and<br>Campus Parent                                                                                                    |
|---------------------------------------------------------------|----------------------------------------------------------------------------------------------------|----------------------------------------------------------------------------------------------------|
| Display Food<br>Service PIN<br>Barcode on the<br>Today screen | Displays the student's Food Service PIN as a barcode in<br>Campus Student and Campus Parent. Students and<br>parents can use the barcode to make Food Service<br>purchases.<br>If the option "Display Barcode of Student Number on<br>Campus Student" is also selected, each barcode<br>displays in its own collapsible area.<br>$\qquad \qquad \qquad \qquad \qquad \qquad \qquad \qquad \qquad \qquad \qquad \qquad \qquad \qquad \qquad \qquad \qquad \qquad \qquad $ | Joey Aarens<br>Buckent Nambe<br>10438<br>De de de<br>La de de<br>La de de de<br>La de de<br>La de de<br>La de de<br>La de de<br>La de de<br>La de de<br>La de de<br>La de de<br>La de de<br>La de de<br>La de de<br>La de de<br>La de de<br>La de de<br>La de de<br>La de de<br>La de de<br>La de de<br>La de de<br>La de de<br>La de de<br>La d |
| Grades                                                        |                                                                                                    |                                                                                                    |
| Enable Grades<br>tool                                         | Enables the grades tool, which lists the tasks and<br>standards aligned to the student's courses, as well as<br>in-progress and posted grades (based on the<br>additional options selected).                                                                                                    | State         Anter State           Scatter State         4           Scatter State         4           Scatter State         4           Scatter State         4           Scatter State         4           Scatter State         4           Scatter State         4           Scatter State         4           Scatter State         4           Scatter State         4           Scatter State         5           Scatter State         5           Scatter State         5           Scatter State         5                                                                                                    |
| Display Grade<br>Type                                         | <ul> <li>Displays the following types of grades. Selecting these options also enables notifications for grade updates, based on student and parent settings.</li> <li>In-Progress Grade</li> <li>Proficiency Estimates (Rubrics)</li> <li>Posted Grade and Report Card Comment</li> <li>Include Percentage with In-Progress and Posted Grade: This option displays percentages if those grade types are enabled above.</li> </ul>                                        | Click to enlarge                                                                                                    |
| Display Grade<br>Total                                        | Displays the selected Grade Totals: <ul> <li>Points Earned</li> <li>Points Possible</li> </ul>                                                                                                    |                                                                                                    |

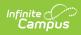

| Option                                     | Description                                                                                                    | Campus<br>Student and<br>Campus Parent                                                                                                    |
|--------------------------------------------|----------------------------------------------------------------------------------------------------|----------------------------------------------------------------------------------------------------|
| Display GPA                                | <ul> <li>Displays the selected grade point average:</li> <li>Term GPA - Displays the Grade Point Average for the student at the top of the Grades tab for that term's classes</li> <li>Cumulative GPA (Campus Student Only) - Displays the student's Cumulative GPA on the Grades screen. Not all districts use the basic GPA calculation and therefore may want to hide the GPA to prevent confusion.</li> </ul> |                                                                                                    |
| Other                                      | • <b>Display Grading Key</b> : Displays a key for<br>understanding grades. Grading Scales display for<br>In-Progress Grades and Rubrics display for<br>proficiency in Standards.                                                                                                    |                                                                                                    |
| Grades Display<br>Text -<br>Student/Parent | Enter text in these two editors to display that text at<br>the top of the Grades tool in Campus Student and<br>Campus Parent, respectively.                                                                                                    |                                                                                                    |
| Health                                     |                                                                                                    |                                                                                                    |
| Enable Health<br>Tool                      | <ul> <li>The Health tool lists the student's recorded vaccinations, immunizations and screenings. Separate options display for the following tools:</li> <li>Daily Health Log</li> <li>Immunizations</li> </ul>                                                                                                    | Interview     maximum       Max     Galaria       Max     Galaria       Max |
| Learning Tools                             |                                                                                                    |                                                                                                    |
| Enable<br>Learning Tools                   | Displays a list of enabled learning tools, from which<br>students can access learning materials. Learning tools<br>are enabled in the LTI Configuration tool.                                                                                                    |                                                                                                    |
| Lockers                                    |                                                                                                    |                                                                                                    |

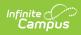

| Option                                       | Description                                                                                                    | Campus<br>Student and<br>Campus Parent                                                                                                    |  |
|----------------------------------------------|----------------------------------------------------------------------------------------------------|----------------------------------------------------------------------------------------------------|--|
| Enable Lockers<br>Tool                       | Displays all Locker assignments for the student.                                                                                                    | Lockers<br>end<br>construction<br>construction<br>co |  |
| <b>Responsive Sche</b>                       | dule                                                                                                    |                                                                                                    |  |
| Enable<br>Responsive<br>Schedule Tool        | Displays Responsive Scheduling offerings in Campus<br>Student and Campus Parent.<br><b>NOTE:</b> Additional setup for responsive scheduling<br>courses is required. See the the Responsive Scheduling<br>article for more information. | Click to enlarge                                                                                                    |  |
| Schedule                                     |                                                                                                    |                                                                                                    |  |
| Enable<br>Schedule Tool                      | Displays the student's schedule, both in the Schedule<br>tool, and in the Today and Calendar views.<br>Schedules display for enabled terms only. Disable<br>future terms to hide schedules until they are finalized.                   | Note:         Image: State State S                                                                                                    |  |
| Display Period<br>Times                      | Displays Period Times in the student's schedule.                                                                                                    |                                                                                                    |  |
| Schedule<br>Display Text -<br>Student/Parent | Enter text in these two editors to display that text at<br>the top of the Schedule tool in Campus Student and<br>Campus Parent, respectively.                                                                                          | Click to enlarge                                                                                                    |  |
| School Choice                                |                                                                                                    |                                                                                                    |  |

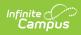

| Option                                                     | Description                                                                                                    | Campus<br>Student and<br>Campus Parent                                                                                                    |
|------------------------------------------------------------|----------------------------------------------------------------------------------------------------|----------------------------------------------------------------------------------------------------|
| Enable School<br>Choice Tool                               | Displays data related to school choice and allows<br>parents to accept enrollment when the school has<br>completed processing school choice applications. | School Choice Applications           Decise a solution application that hand prot 1-28, space 11 and name prot-<br>characterised.           Terraterise high fielded           Terraterise high fielded                                                                                                    |
| Student Questio                                            | ns                                                                                                    |                                                                                                    |
| Enable Student<br>Questions                                | Allows students to ask questions of their teachers from<br>the Today screen, which display in the Control Center                                          |                                                                                                    |
| Transportation                                             |                                                                                                    |                                                                                                    |
| Enable<br>Transportation<br>Tool                           | Displays the bus(es) a student rides to and from school.                                                                                                  | Interest of the second second  |
| Transportation<br>Tool Display<br>Text -<br>Student/Parent | Enter text in these two editors to display that text at<br>the top of the Transportation tool in Campus Student<br>and Campus Parent, respectively.       |                                                                                                    |
| Other Display Op                                           | otions                                                                                                    |                                                                                                    |
| Display<br>Student<br>Picture                              | Displays the student's current picture for parent and student users.                                                                                      | Today       Instant         Provide State       Provide State         Provide State       Provide State         Provide State <t< th=""></t<>                                                                                                    |
| Display<br>Student<br>Number                               | Displays the student's district-assigned student<br>number.                                                                                               | The second second secon |

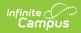

| Option                                                             | Description                                                                                                    | Campus<br>Student and<br>Campus Parent                                                                                                    |
|--------------------------------------------------------------------|----------------------------------------------------------------------------------------------------|----------------------------------------------------------------------------------------------------|
| Display<br>Student State<br>ID                                     | Display's the student's State ID number on the Home page.                                                                                                    | Andy Student<br>Busiene High<br>Cast Barriers<br>Based High<br>Cast Barriers<br>Based |
| Display<br>Counselor<br>Email on the<br>Course screen              | <ul> <li>Displays the email address for the student's assigned guidance/academic counselor. When marked, students or parents can email the counselor to request schedule changes.</li> <li>The counselor's email displays on the Course detail of the Schedule.</li> <li>The student must have a counselor assigned.</li> <li>The counselor must have an email address entered as part of their Contact Information.</li> </ul>                                                                                                    | Click to enlarge                                                                                                    |
| Display<br>Blended<br>Learning Group<br>Name                       | Displays the blended learning group that is active for<br>the student for that day on the Today screen.                                                                                                    | Today Wednesday, September 30, 2020 Andy Student Student Number 12346 Bitended Learning Group Group 4 2029-21 Harrison High Grade 10                                                                                                    |
| Display<br>Barcode of<br>Student<br>Number on<br>Campus<br>Student | Displays a barcode of the student number after the<br>student logs in. The barcode can be used for<br>attendance scanning as part of the Campus Workflow<br>Suite. This option is only available for districts who<br>have purchased the Workflow suite.<br>Point of Sale customers who set their student's PINs to<br>be the same as their Student Number can use this<br>feature. If student PINs are the same as their student<br>number, a terminal equipped with a 2D scanner can<br>read the student's barcode from their mobile device<br>and process the transaction. This feature eliminates<br>the need to distribute a paper barcode and allows<br>contactless payment. | Today Thurday Uleventer 14,2019<br>Uoly Ein Student<br>Taken Kate<br>Color 11                                                                                                    |

## **Previous Version**

• Display Options [.2211 - .2307]